# Windows Controlling Graphics Card **Settings**

### Introduction

Through recent Windows 10 updates the operating system has begun to control which graphics card specific programs/apps make use of, this can pose a problem when using 3D Vision and/or 3D Vantage.

This document will set out the steps needed to override this setting and force Windows to use a dedicated graphics card in your machine (if available) for specific programs/apps.

### Step 1

Open Windows Notification Center and select All Settings

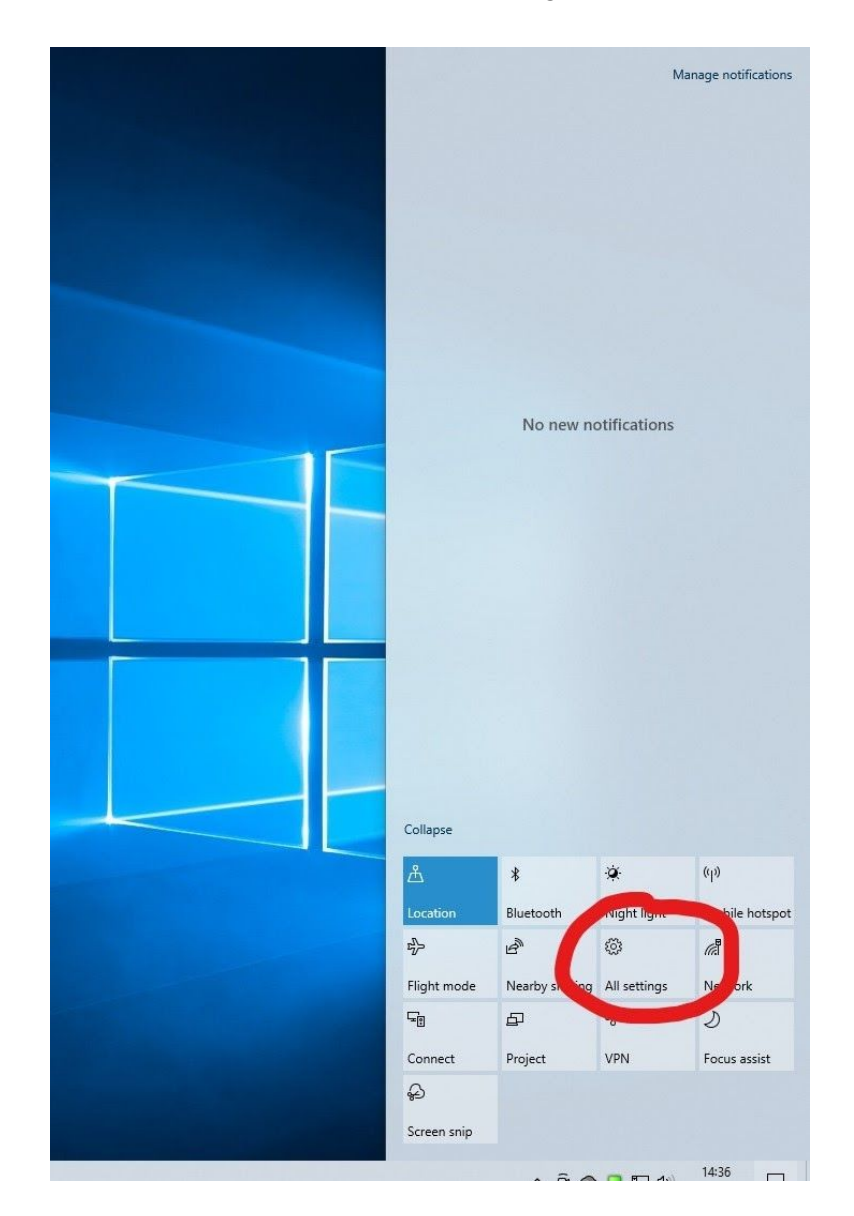

#### Select System

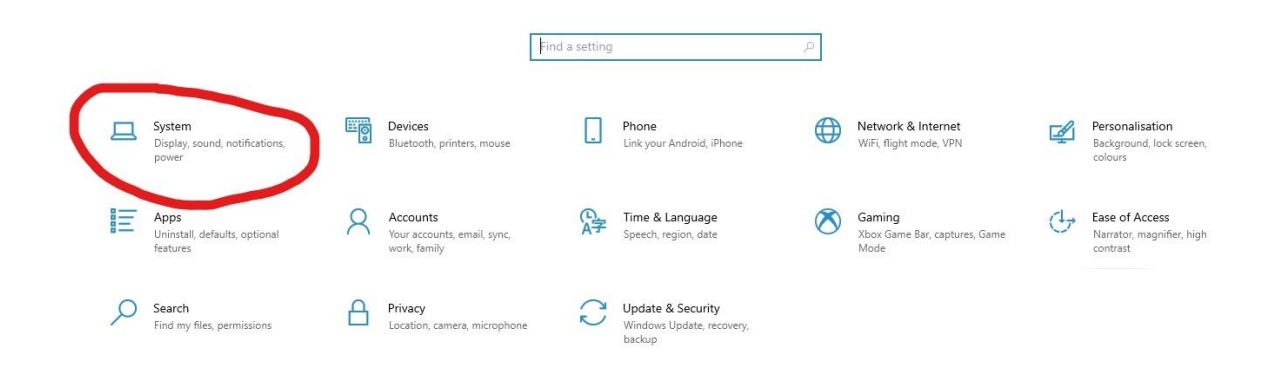

# Step 3

Select Graphics Settings, at the bottom of the screen.

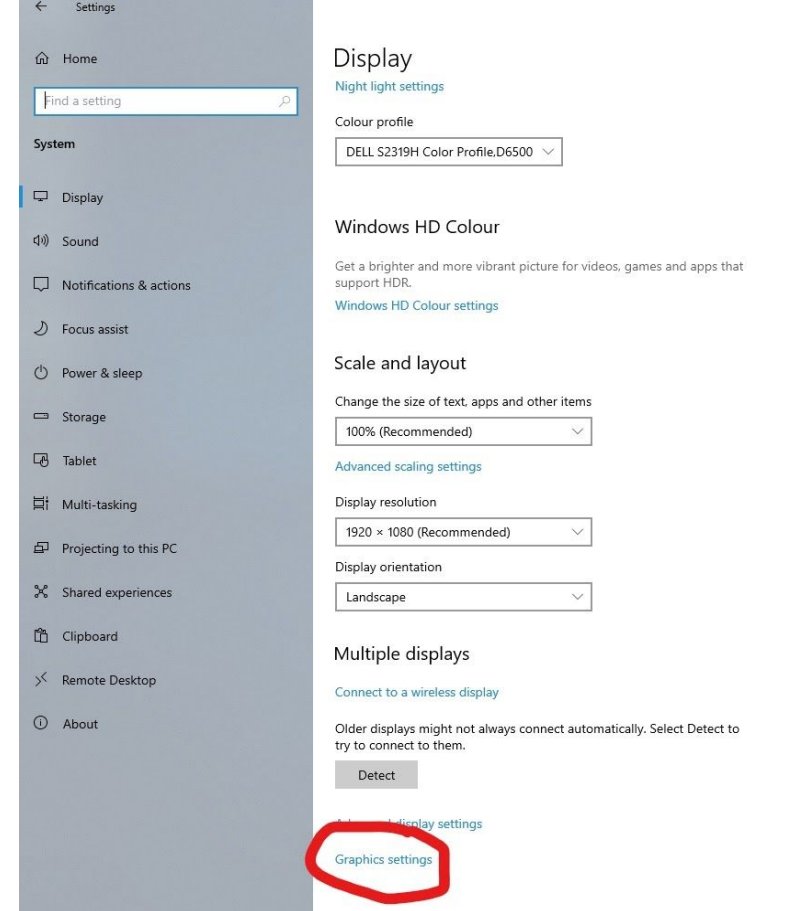

Turn ON Hardware-accelerated GPU scheduling (if available)

Set Choose an app to set preference, to Desktop app - using the drop-down arrow

Then Click the Browse button

 $\leftarrow$ Settings

# & Graphics settings

### Hardware-accelerated GPU scheduling

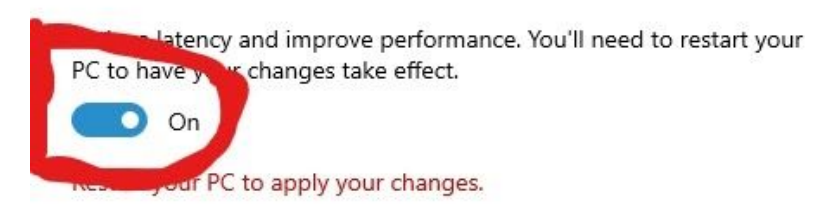

### Graphics performance preference

Choose between better performance or battery life when using an app. You might need to restart the app for your changes to take effect.

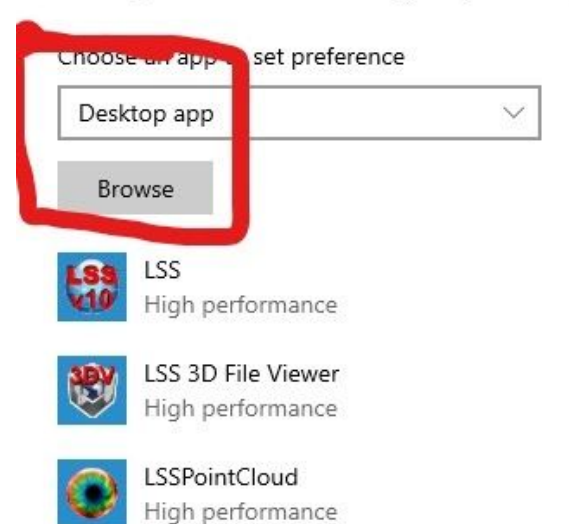

Navigate to Local Disk (C:) - Program Files (x86) - McCarthy Taylor Systems - LSS

And

Add the following files:

LSS.exe LSS3DVantage.exe LSSPointCloud.exe

 $\leftarrow$  Settings

⋒ Graphics settings

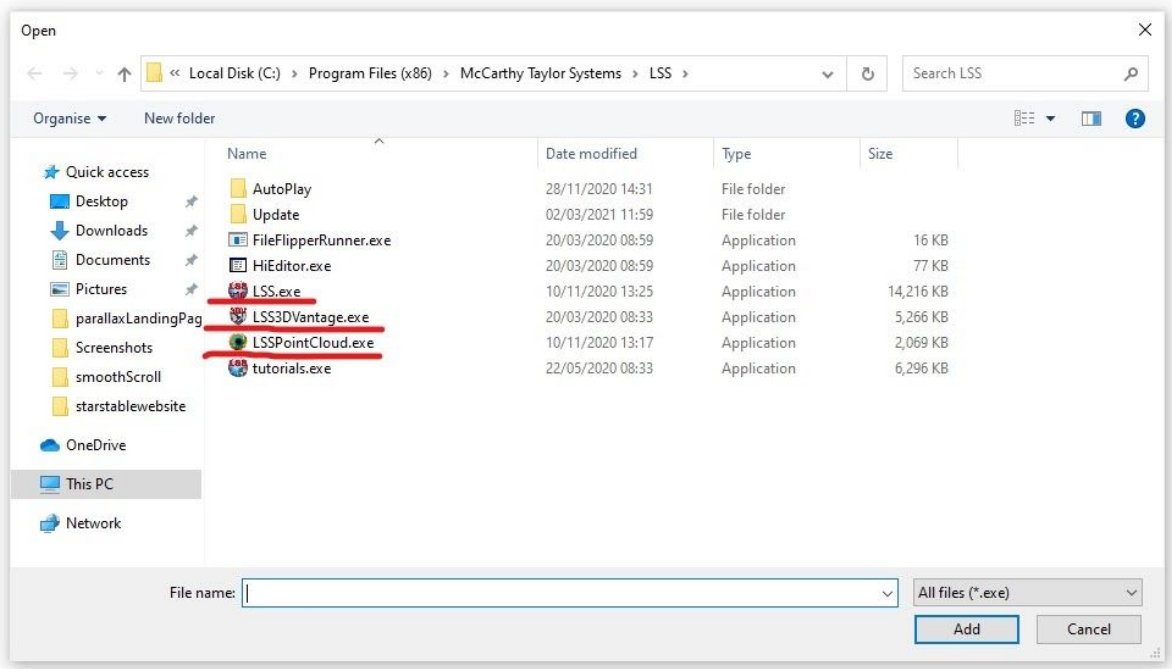

Back on Graphics Settings page Click each of the .exe files that appear

Click Options

Click High Performance in the Graphics preference dialog box AND click SAVE

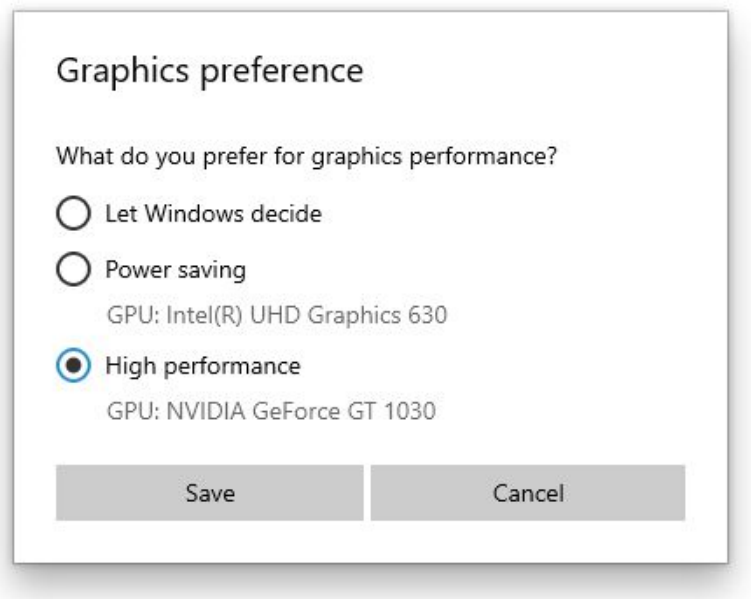

This step MUST be carried out for all of the .exe files.

LSS.exe LSS3DVantage.exe LSSPointCloud.exe

# Appendix 1

If you are running the Beta version of LSS 3D Vision you will have to include an additional LSSPointCloud.exe file with the Graphics settings, set to High performance, using the same steps as above.

The additional LSSPointCloud.exe can be found in the Beta folder, as shown in the image below:

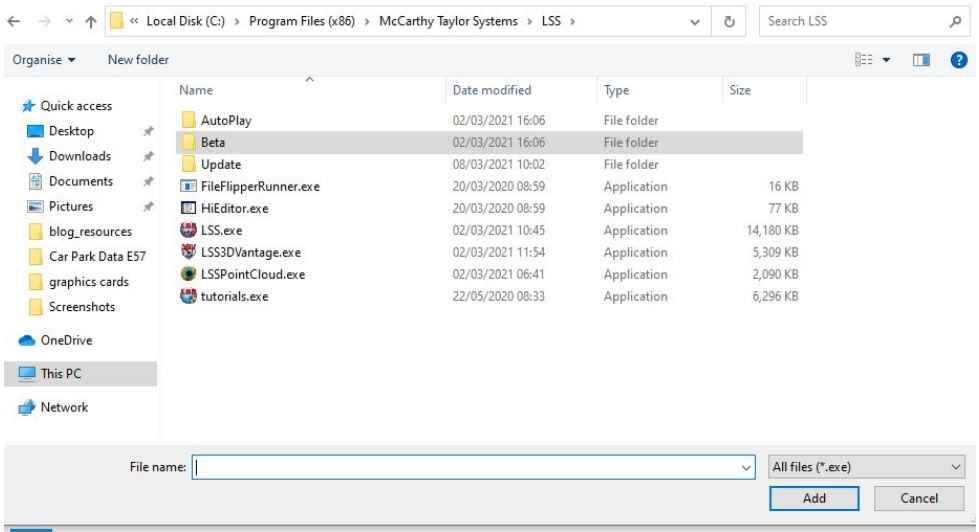

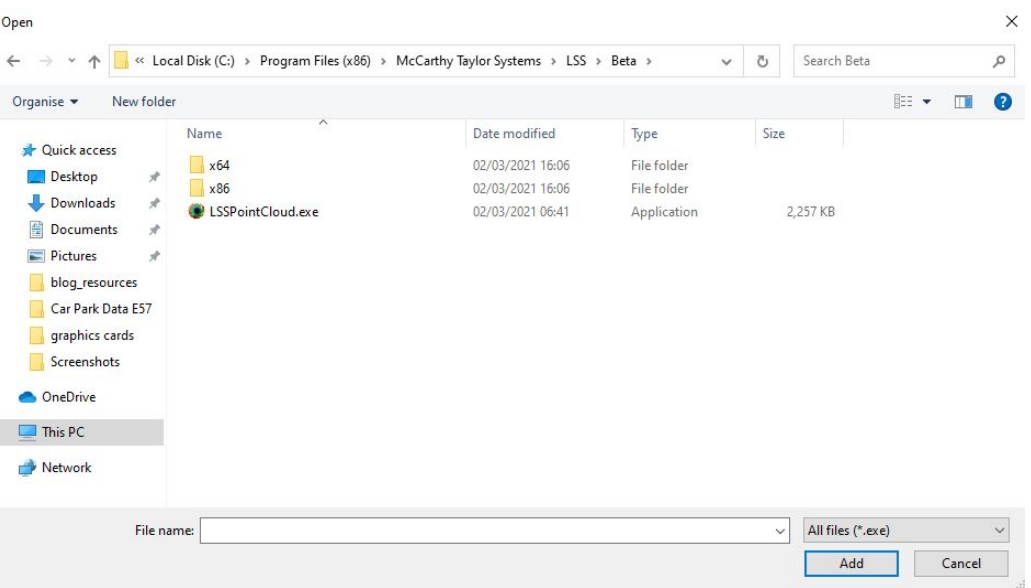

# Appendix 2

To check which graphics card LSS 3D Vision is using on your machine:

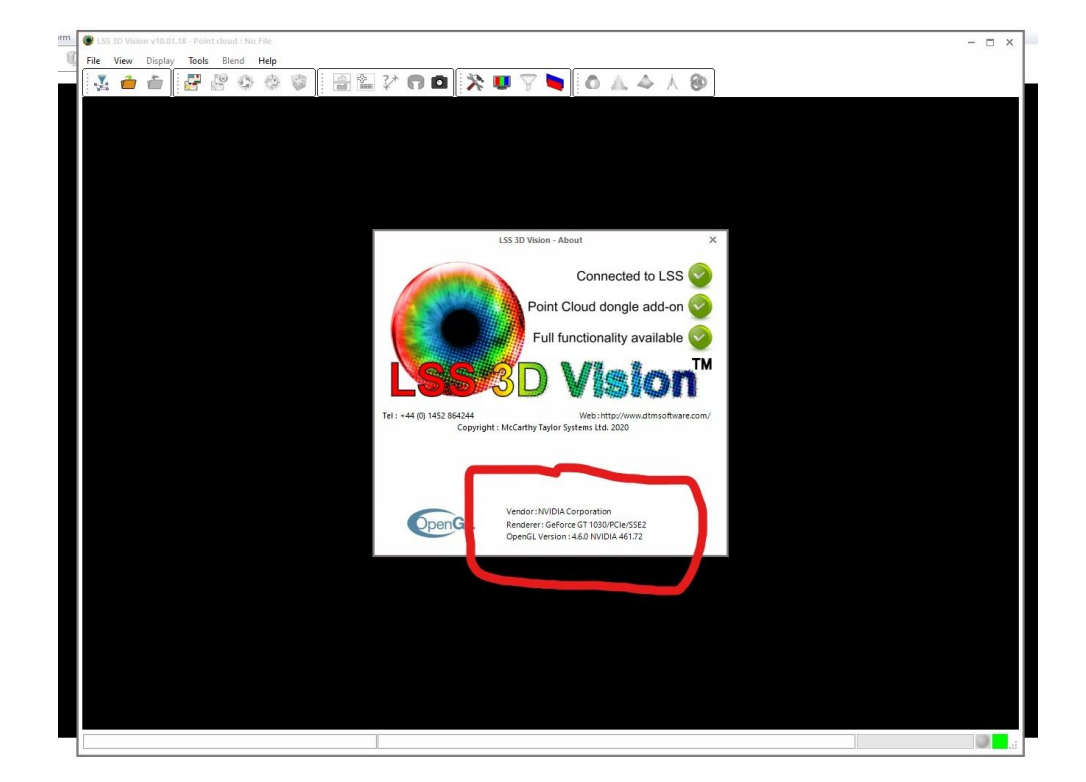

Standard LSS 3D Vision the information is on the Splash screen as it loads up.

If you are using the Beta version of LSS 3D Vision you need to Click About - Help to display the information as in the image below:

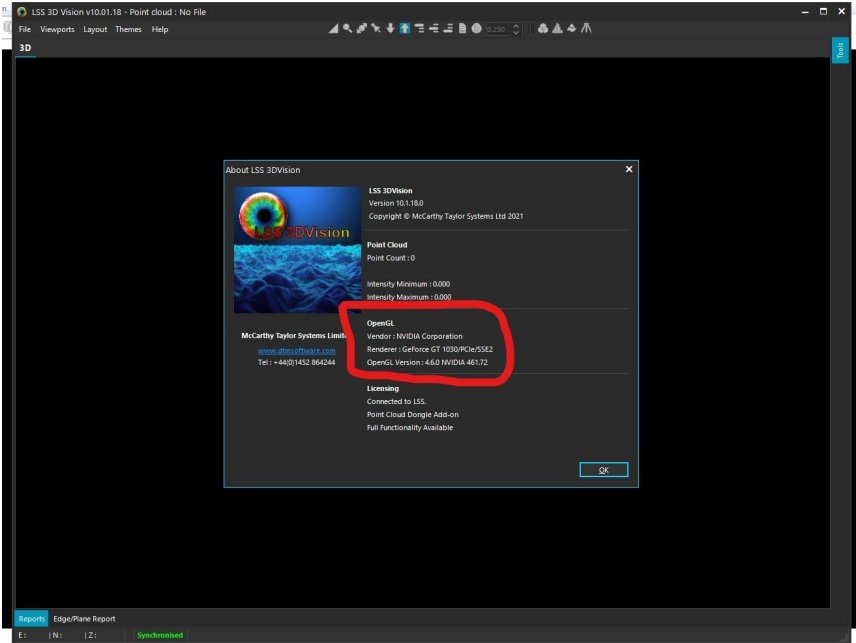